## 絵手紙ペイントの使い方

絵手紙ペイントを起動します→用紙と設定部分の 2 つが起動します→設定部分の移動は①の部分で右クリック します→サブメニューから『移動』②をクリックします→①の部分にマウスを合わせると③の四方矢印が表示 されるのでそのままドラッグして、使いやすい場所に移動します。

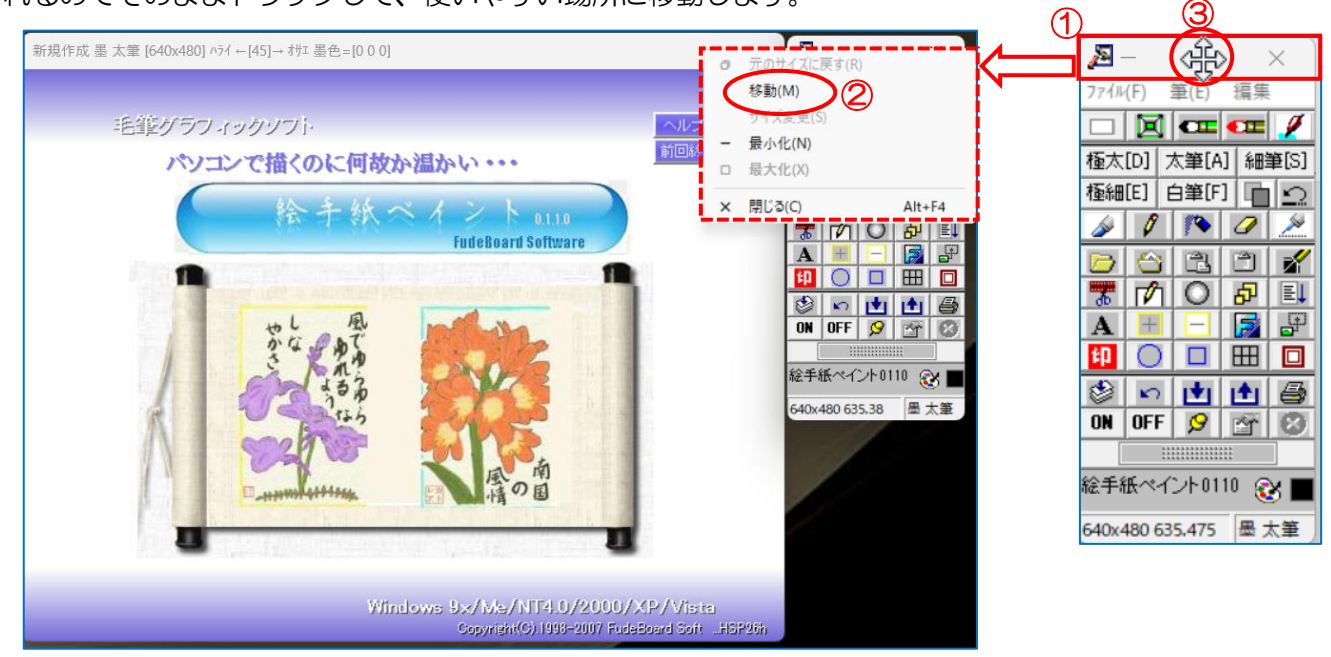

『サイズ新規設定』①をクリックします→【サイズ設定】ダイアログが表示されます→今回は、はがき横向きサ イズに設定します。「横幅」は『572 ピクセル』②、「立幅」は『384 ピクセル』③と入力します→『バック画面 設定』 ④をクリックします→ 【絵手紙ペイント】 ダイアログが表示されます→ 『はい』 ⑤をクリックします→ 【バ ック画面設定】ダイアログが表示されるので『白地』 6をクリックします

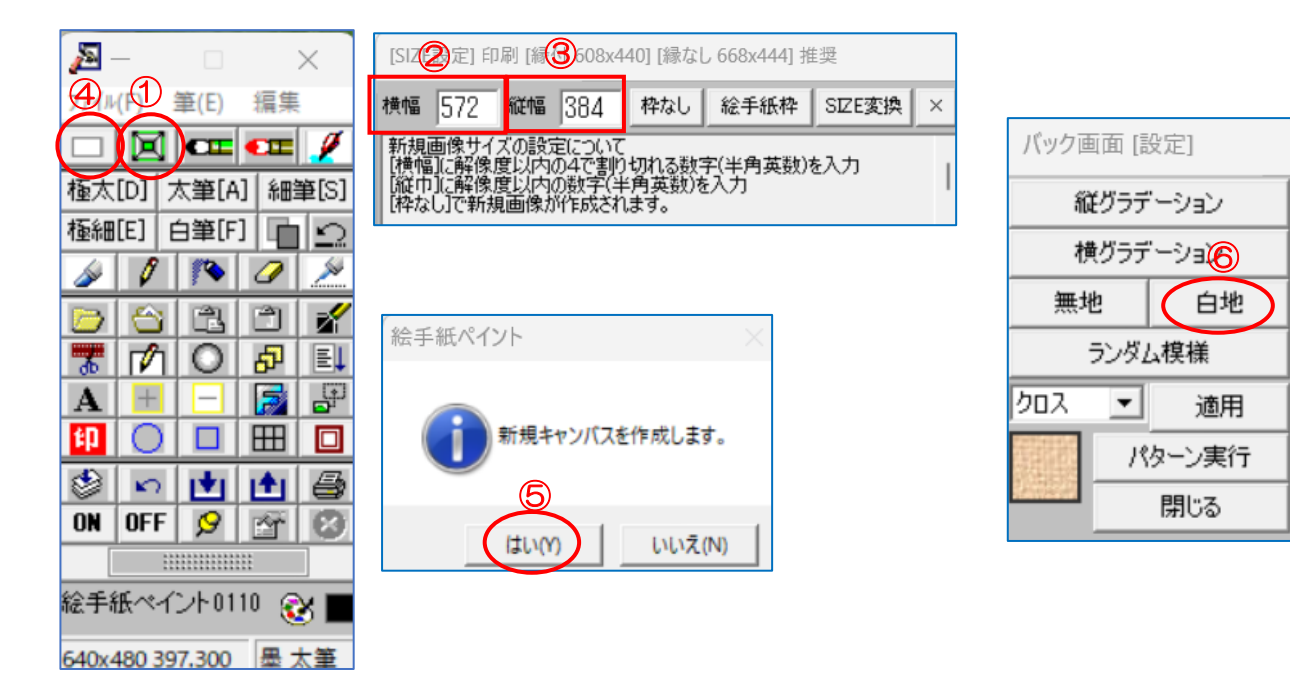

新規作成 墨 太筆 [572x384] ハライ ←[45]→ オサエ 墨色=[000]

ここからは説明を読んで始めていきましょう

◇毛筆について◇ **CE CE** 次に「墨の設定」をクリックします。 最初は「筆初色」の「筆末色」のになっています「筆初色」には 0から120程度の数字を入れることができます。(半角英数) これは墨の濃さで0が一番濃い黒です。書くほどに淡くしようと思ったら 「筆末色」に256から「筆初色」に入れた数字を引いた数まで入力でき ・ますが、60から100位が妥当でしょう。たとえば「筆初色」に60と入力し<br>「筆末色」に80と入力したとしましょう。マウスで画面をドラックして下さい。 最初は黒に近いグレーでマウスをドラッグするほど灰色か淡いグレーに 変化していきます。「筆色継続」にチェックがない場合は、マウスの左ボ タンを離すと「筆初色」に戻ります。

このように筆に墨を含ませたり、淡くなったりかすれたりします。 身近な題材(果物や野菜や落ち葉など)を用意しでよく観察しハガ キからはみだす位の勢いでゆっくり丁寧に筆サイズを変えながら描 きます。

◇新規作成について◇

□ をクリックします。白以外に和紙や布地など下地が選べます。 口 下敷きのないキャンバス画面を設定するには・・・ 「サイズ新規設定」→横幅 x 縦巾を数値で入力して「枠なし」をクリック。 ◇筆のハネ・ハライについて◇

マウスの左ボタンを押しながらマウスを動かします。(ドラッグ) そのまま止めの場合は左ボタンを離して一呼吸おいてから次の動作をし ます。ハライやハネはマウスの左ボタンを離した瞬間に離したままマウス をハライやハネの方向に移動します。

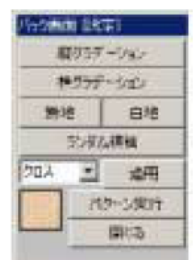

タイトルバーの[←(45)→]の数字は←・→キーで変化します。 数字が小さいほどマウス左ボタンを離してからハライやハネ大きくでます。 ボールのマウスでは、中にゴミが溜まっていると上手く動作できませんの で時々掃除をして下さい。

筆のサイズは「極太」「太筆」「細筆」「極細」がありますが、それぞれのボ タンをクリックする以外に [D].[A].[S].[E]キーを押すことで変えること ができます。(描いている画面からマウスを離すことなく太さの変化がで ..<br>きます。)

「色筆」も同様のキー操作とグラデーション変化ができます。色の交換は [P]キーをおすことで色パレットで選択したり、画面の色を「右クリック」で 取得することもできます。

◇ツールボタンの説明 N0.1◇

- □ :新規バック画面の設定
- :新規サイズの設定とハガキ印刷に最適な枠の有無(縦・横)とサイズ変換

○■ :墨と墨汁筆の設定(絵手紙では絵の縁取りに墨を使います。&文字を書きます。)

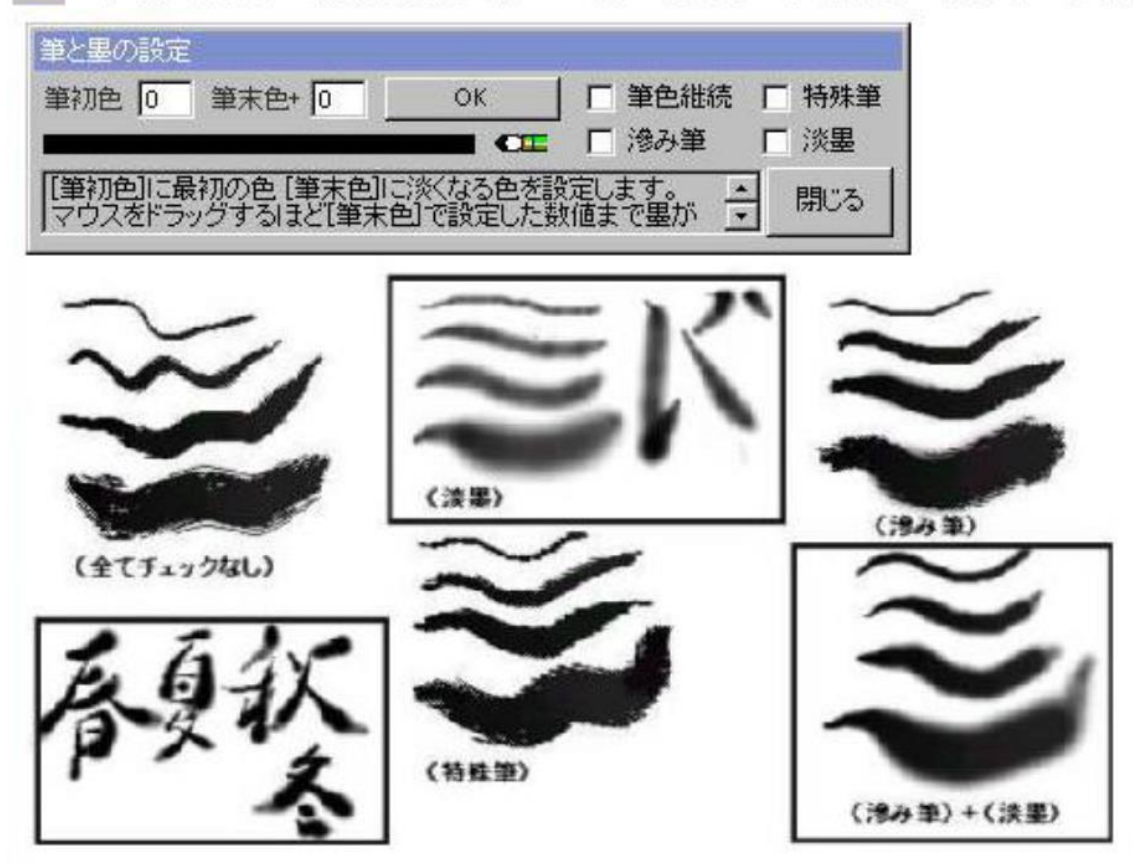

◇ツールボタンの説明 N0.2◇

• エ:水彩絵の旦と絵筆の設定(縁取りした絵に色を塗ります。)

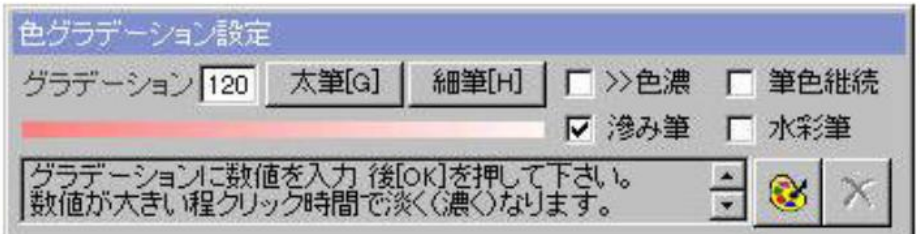

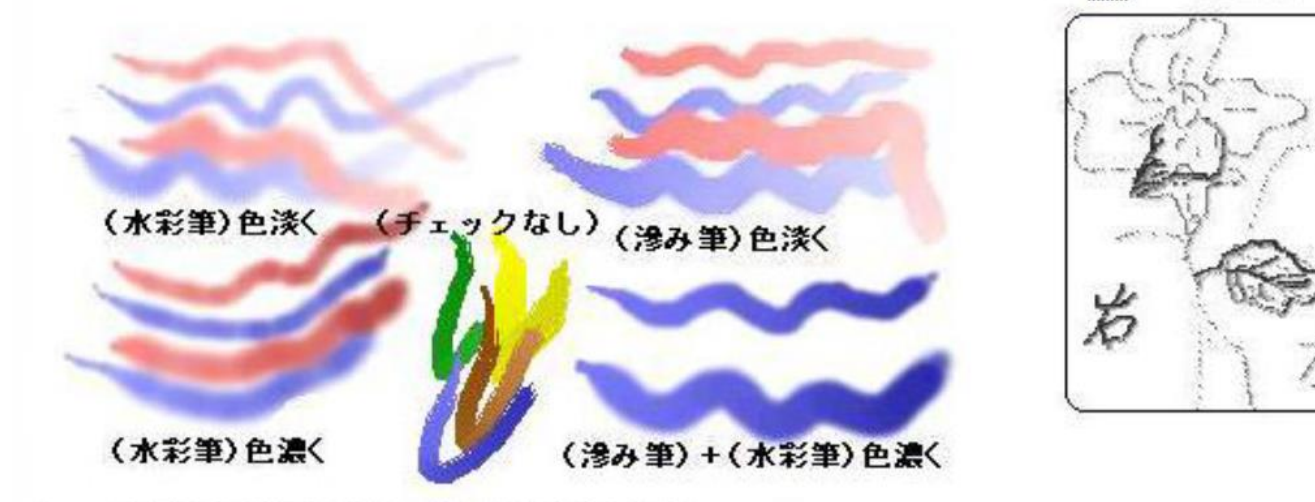

<u>タ</u> : 下絵用筆 [左ドラック]で標準の点線<br>: 下絵用筆 [右ドラック]で太く影つきの点線<br>: 写真や実物を見ながら描く時、下絵の作成に便利です。

## ◇ツールボタンの説明 N0.3◇

:カスタム水彩ブラシ[No.1 標準]=[水彩画用]<br>:水の量やブラシの形状を選んで色塗りができます。

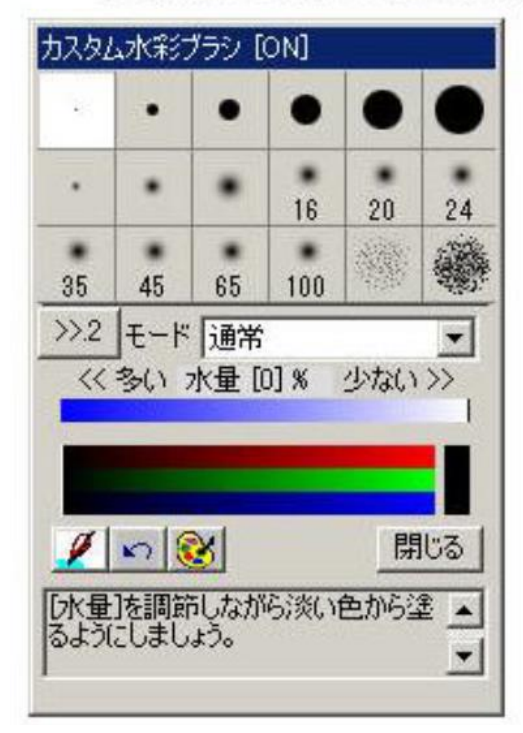

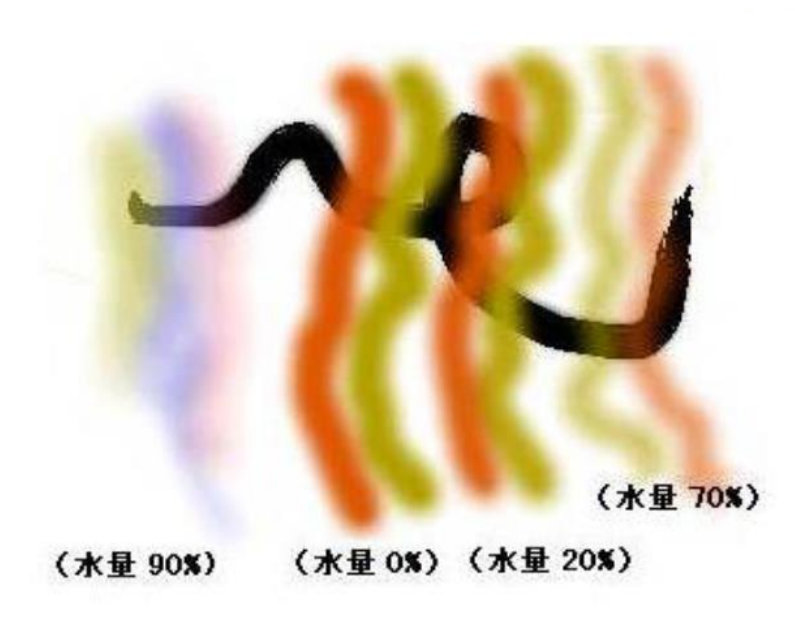

:下書筆

◇ツールボタンの説明 N0.4◇ √:カスタム水彩ブラシ[No.2 特殊]=[油絵・パステル風] :水の量やブランの形状を選んで色塗りができます。

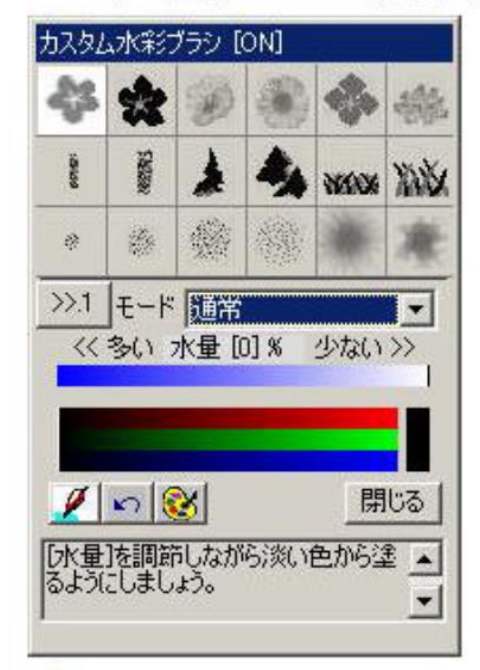

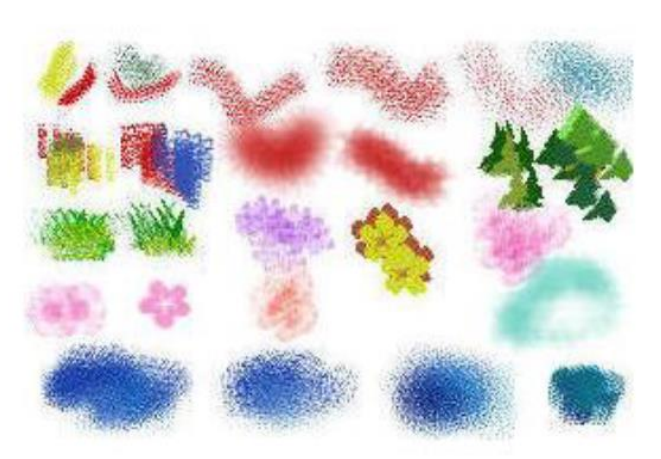

← :[極太]・[太筆]・[細筆]・[極細]は筆のサイズと形状が変わります。 :[筆と墨の設定]で、調節できます。<br>:また、[D]・[A]・[S]・[E]を押すことで描きながらでも変更できます。<br>:[白筆 F]は色の濃い画面に描いたり、修正筆に使用できます。

◇ツールボタンの説明 N0.5◇

- :マスク蛍光筆
	- :黒・白をマスク(黒・白に色が描画されず)にして、色を塗ります。 :[蛍光筆モード]ONで、連続した○で描画されます。

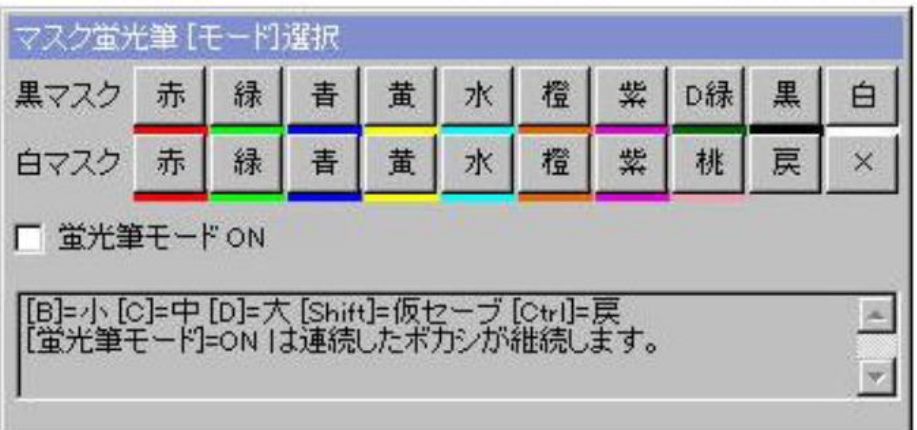

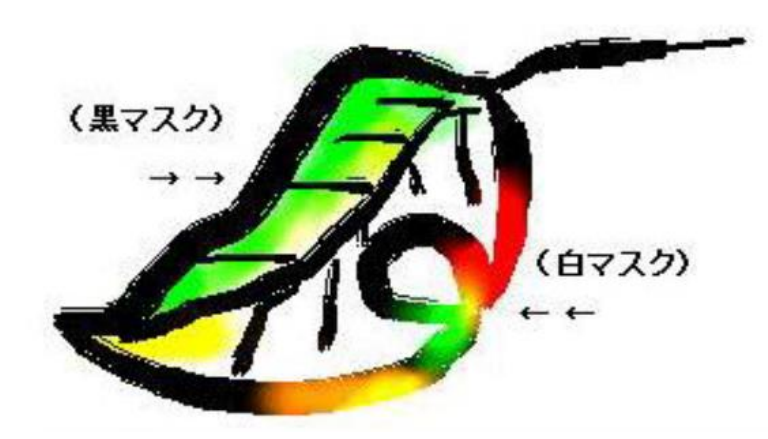

◇ツールボタンの説明 N0.6◇

:文字筆  $\mathscr{I}$ 

:入力したテキストデータが筆先になります。

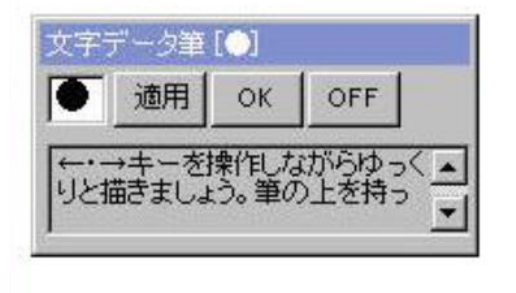

(◎ :特殊エアーブラシ

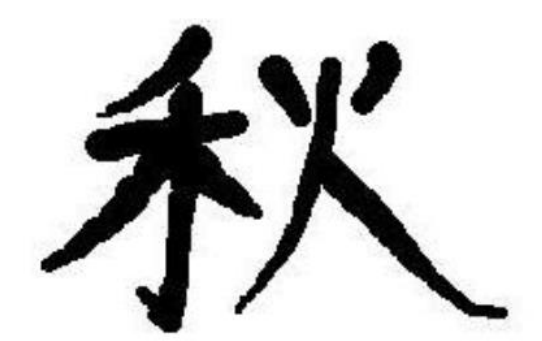

←・→ キーでサイズを変えなが ら揃いた例

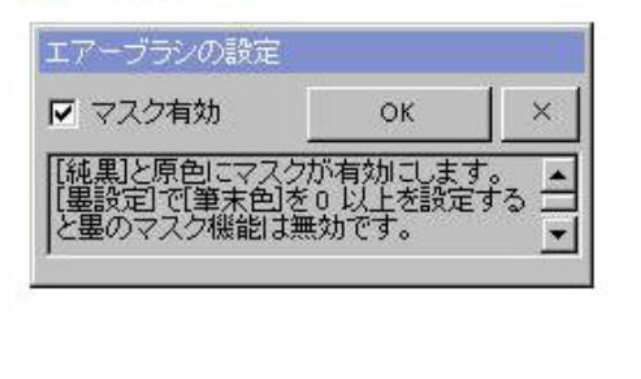

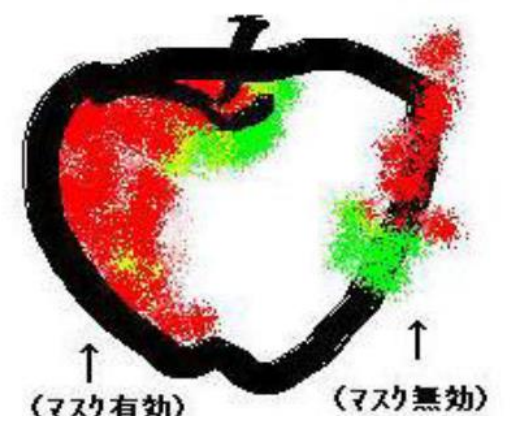

## ◇ツールボタンの説明 N0.7◇

:線筆  $\mathbb{Z}^{\prime}$ 

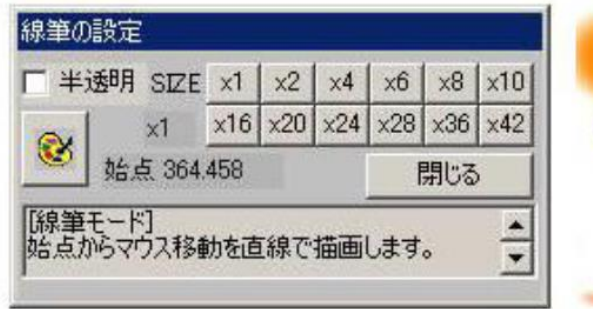

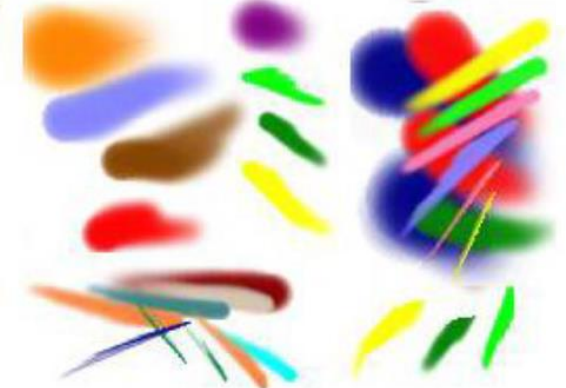

:1.dotから42.dotの線が、最初にクリックした点を中心に線を描きます。 :1.dotがら42.dotの稼が、最初にクリックした点を平心に稼を通さまり。<br>:「半透明」にチェックで水彩画っぽく描けます。<br>:太い線では、花びらや葉っぱ・野菜や果物の色彩に・・・<br>:「1.doto~4.dot」の細い線では、建物や家具などの縁取りなどに使えます。<br>:アイデア次第で、面白い描画がすばやくできます。(マウスでも描きやすい)<br>:上手く描けたところで「Shift」キーを押して仮セーブします。<br>:上手く撮が描けなかったとき、「 線と面で一気に描く、大胆な筆を是非お試しください。

◇ツールボタンの説明 N0.8◇

- ■■ :画像ファイルを開く :\*「絵手紙枠」での操作は枠内にロードします。
- :上で開かないJPGは、こちらで開いてください。 Ź : 名前を付けてBMP保存(\*.bmpを消してから名前を付けてください) 圅 :名前を付けてIPG保存(\*.IPGを消してから名前を付けてください) :消しゴム(←・→キーでサイズを変更できます。)  $\overline{\mathcal{L}}$ :デクスチャ合成(和紙・布・コルク・レンガなどの素材と合成できます) m :テクスチャ合成を解除 ↶ :トリミング保存(マウスで選択範囲を切り取り保存) 需 :既存の画像をフリーハンドでトレースできます。 ទូ :マウスで選択範囲をソフトにします。 :縮小保存・貼付けの設定 EL :設定した画像を再読込み(縮小した画像を保存したり作成中の画像に貼付けたり) :文字データの貼り付け(影っき・縦書きなど選択可能)を行います。  $\mathbf{A}$ :画面全体の色を濃くします。  $\pm$ :画面全体の色を淡くします。 :フィルタ「画像に各種フィルタを実行」をかけます。 :挿し絵の挿入します。(野菜・さかななど) 倒<br>〇 :捺印を押します。 :円を描画します。  $\Box$ :矩形を描画します。  $\mathbf{H}$ :罫線・方眼紙を作成します. o :額縁の作成・白木の額・樹脂の額はなど自動作成します。

◇ツールボタンの説明 N0.9◇

- :仮セーブをする
- : 仮セーブまで戻す  $\mathbf{K}$ 
	- :\*[水彩ブラシ][文字筆][消しゴム]は[Ctrl]キーで戻してください。1動作戻せます。
- 画 :クリップボードヘコピーをする。
- ıŧı :クリップボードから貼り付けをする。
- :印刷をする。 ė
- [ON] :画像描画ウィンドウをアクティブにする。
- [OFF]:画像描画ウィンドウを非表示にする。
- 9 :バージョン情報を表示する。
- |聲 :解説書とツールボタンの説明ページ|
- 二「絵手紙ペイント」を終了する。 Ø.
	-
	- :現在のパレットの状態(色)を表示

\*:ツールウィンドウの一番下のステータスバーには、現在の状態が表示されます。 \*:画像ウィンドウのタイトルバーにも現在の状態やキー操作の方法が表示されます。 \*:慣れるまでは、この両方をよく見るようにしてください。

◇テクスチャの説明 NO.10◇

:テクスチャ合成(和紙・布・コルク・レンガなどの素材と合成できます) L.

:テクスチャ合成を解除  $\Omega$ 

> テクスチャは半透明合成ですから、作品に捺印を押し最後に合成します。<br>色は少し淡くなりますが、立体感がでて題材によっては面白い効果がでます。 合成度に強弱がありますので、色々試してみましょう。

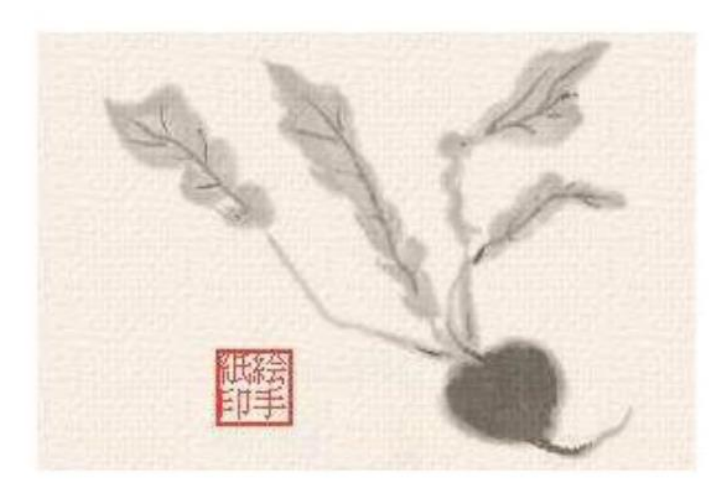

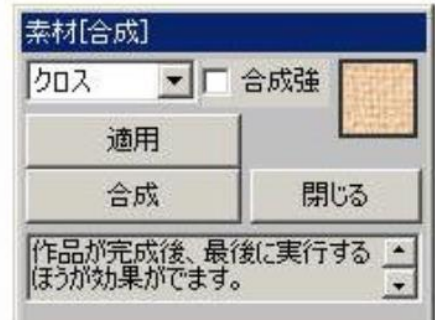

## では、自分の心を素直に見つめ、飾らないで描きましょう。 感動を伝える力作を期待しています。

最後に押印を作成して押せば絵の出来上がりとなります。

印 ボ タンを押すと 捺印設定画面がでるので 最大4文字入力,設定ボ タンを押し現れる画面で(OK)を押すと メイン画面の中でカーソルにくっついて捺印が動くので、場所を決めクリックすると捺印が貼りつく。

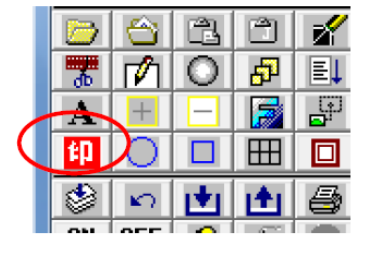

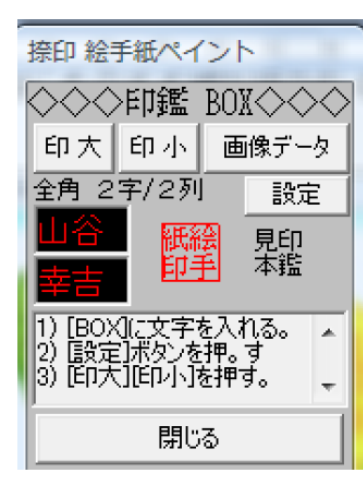

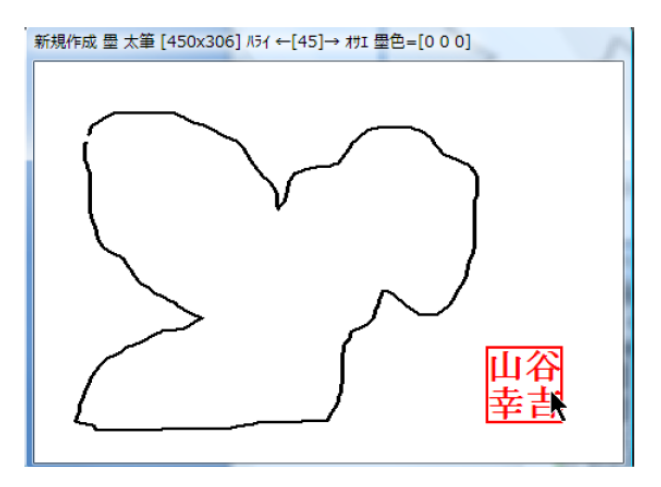